## **PREPARE YEAR-END TAX RECEIPTS**

Many organizations send each of their donors a letter during the month of January that itemizes all of the gifts from the donor during the previous tax year.

While not always required by the IRS, such a letter is a convenience for the donor during tax preparation time and serves to remind donors of the importance of their contributions to your organization.

## **Steps for End of Year Letters:**

- 1. Hover over Reports in the Navigation bar and select **Report Center**.
- 2. Choose the **Listings** folder from the menu on the left.
- 3. Click on the **Export to File** option (or hover over **Export to File** and select open on the right).
- 4. Select **Export type: Main/bio** at the top.
- 5. Click on **Set Selection Filter** and choose **Build New Selection Filter**.
- 6. Choose the filter: **GIFT/PLEDGE >> DATE OF GIFT (GIFT\_DATE) >> BETWEEN >> 1/1/2016 TO 12/31/2016**.
- 7. Click **Add More Criteria**.
- 8. Choose the filter: **GIFT/PLEDGE >> GIFT AMOUNT >> GREATER THAN >> 0**.
- 9. Click **Continue**, then click **Done**.
- 10. Check **Include No Mail Names** (this will include records marked

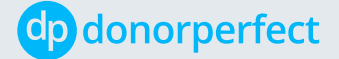

"Do not mail." You can disregard if you wish, but most donors will want a tax receipt).

- 11. Check **Include Gift List in Mail Merge**, then click on the **Gear** icon to the right of "Check include Gift list in Mail Merge."
	- Normally, it is suggested that you select individual fields above.
	- Select the gift fields you wish to show in the gift listing fields (the defaults normally are Gift Date, Gift Amount, General Ledger).
	- Click Save.
- 12. Below Export Template, choose a template which contains all required fields for your end-of-year letters. You can always use the Default Mail Merge (shared) template.
- 13. Click **Instant Merge** below. This will bring up a menu that asks you to select a merge template, then confirms the merge on the next screen as coming from DonorPerfect.
- 14. Click **Merge** to complete.

## **If you don't already have a word file to merge to:**

- 1. Head to the **Settings** (Gear Icon) at the top right.
- 2. Choose **Mail Merge Templates**.
- 3. Click on **Looking for pre-made templates?** at the bottom right.
- 4. Scroll down and download the word file called Letter\_End\_of\_Year\_ Tax\_Merge\_(Multiple\_GiftList\_Fields).
- 5. Open the word file and adjust the wording for your own organization.

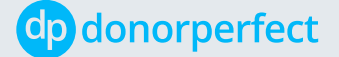

[donorperfect.com](http://www.donorperfect.com)

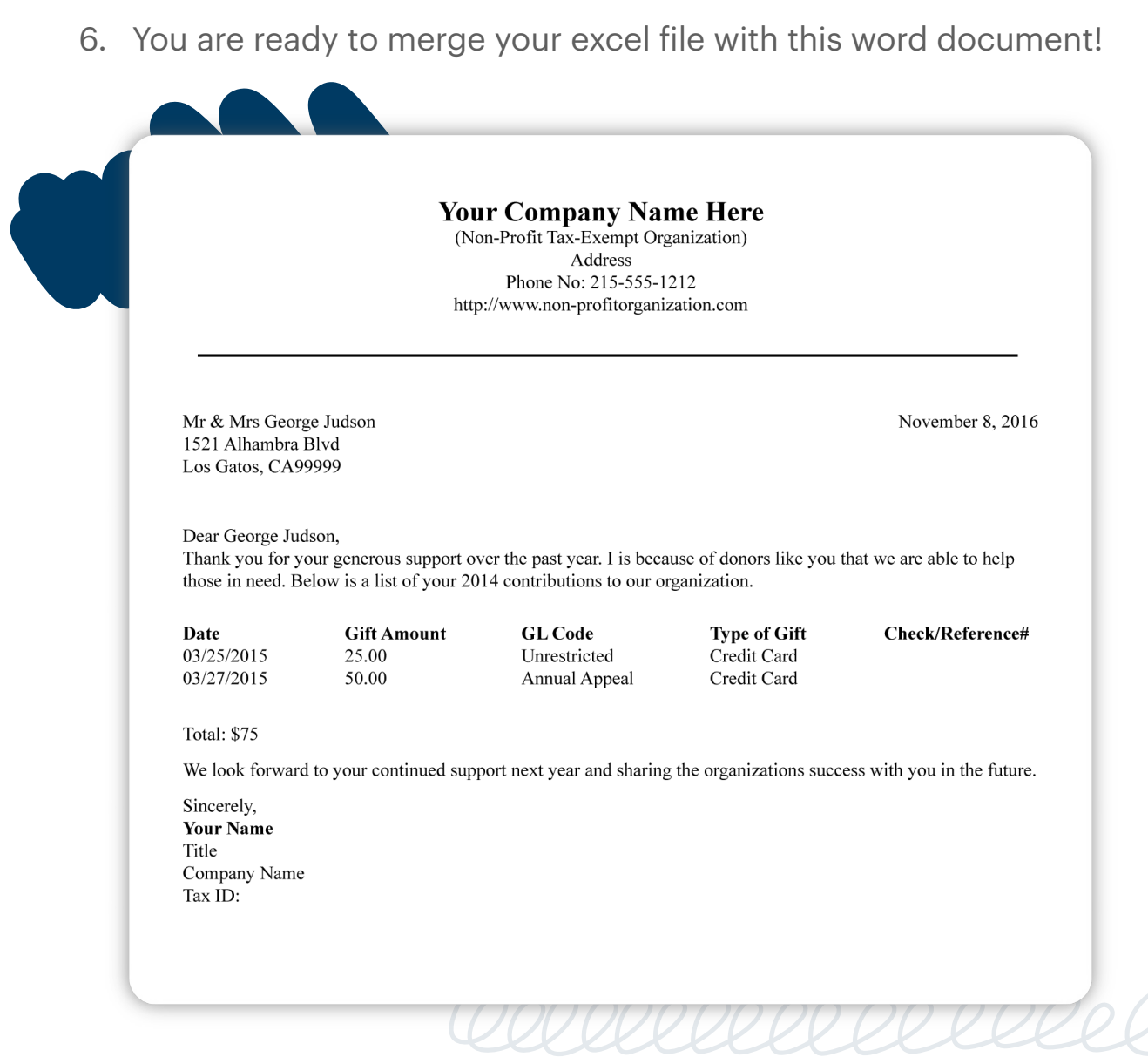

## **Here's a sample year-end tax letter:**

Refer to the [End of Year Mail Merge with Gift List](https://softerware.force.com/dpcommunity/s/article/Instructions-for-the-Year-End-Mail-Merge) article for detailed information on creating End of Year Tax Letters.

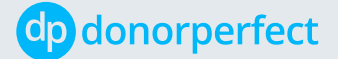